## **Using "Sign Up Genius" for Volunteers:**

Some events simply need a small group of volunteers at one time while others are more complicated. If your event has shifts, different assignments or needs to coordinate multiple food/drink donations, please use Sign Up Genius to create volunteer forms. Instructions are below:

- 1. Go to http://www.signupgenius.com/.
- 2. Click "Create a Sign Up"
- 3. If you have never used SignUp Genius, fill in the New Member Registration fields to create a login. (if you have ever signed up using SignUpGenius, just login)
- 4. Fill in fields on Create a Sign Up page.

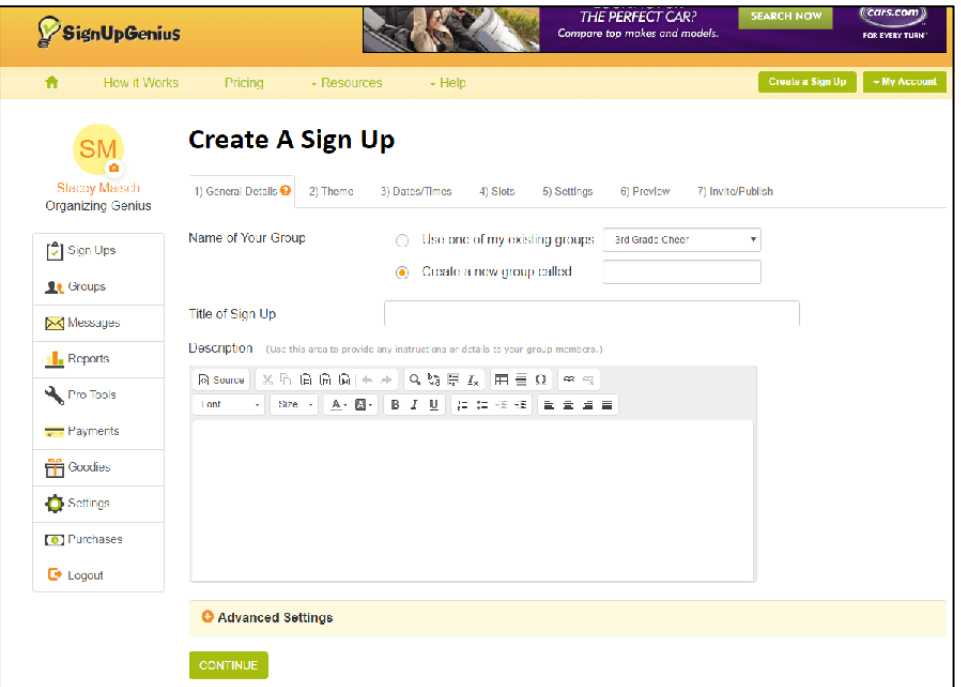

- 5. Click Continue.
- 6. Choose whatever Theme Design you like best. Click Continue.
- 7. Choose which type of signup you need. If you need Time slots filled, choose Time Slots, If you need donations, select "one time" to enter various items in a list.

8. Enter the date, location and time slot details you need.

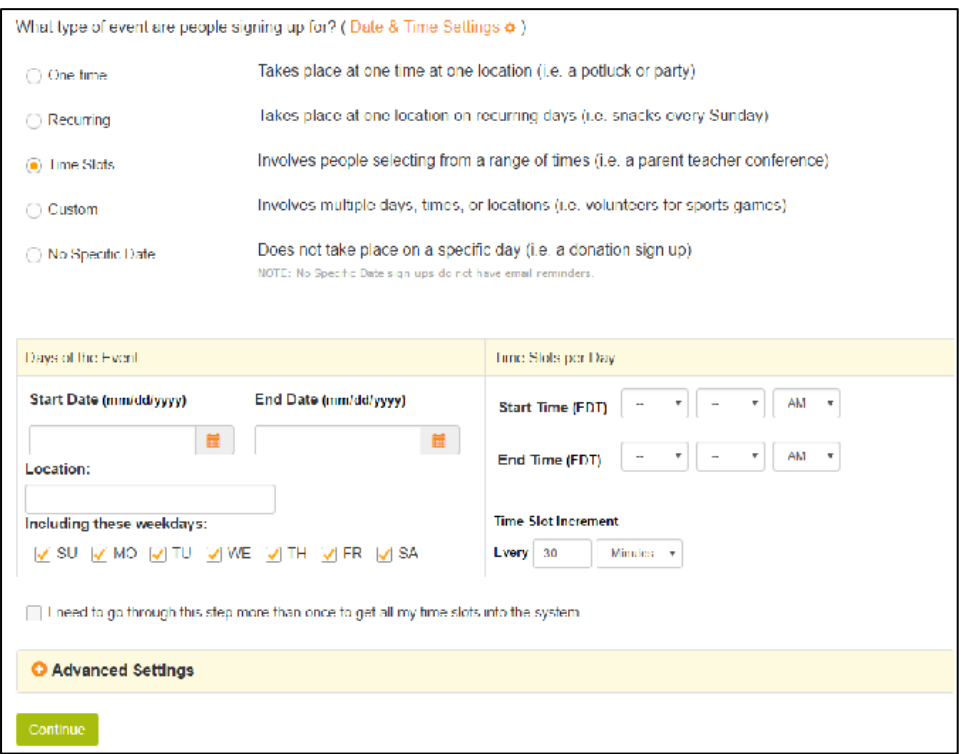

9. Click Continue.

10.Enter the Time Slots and select the # of volunteers for each time slot.

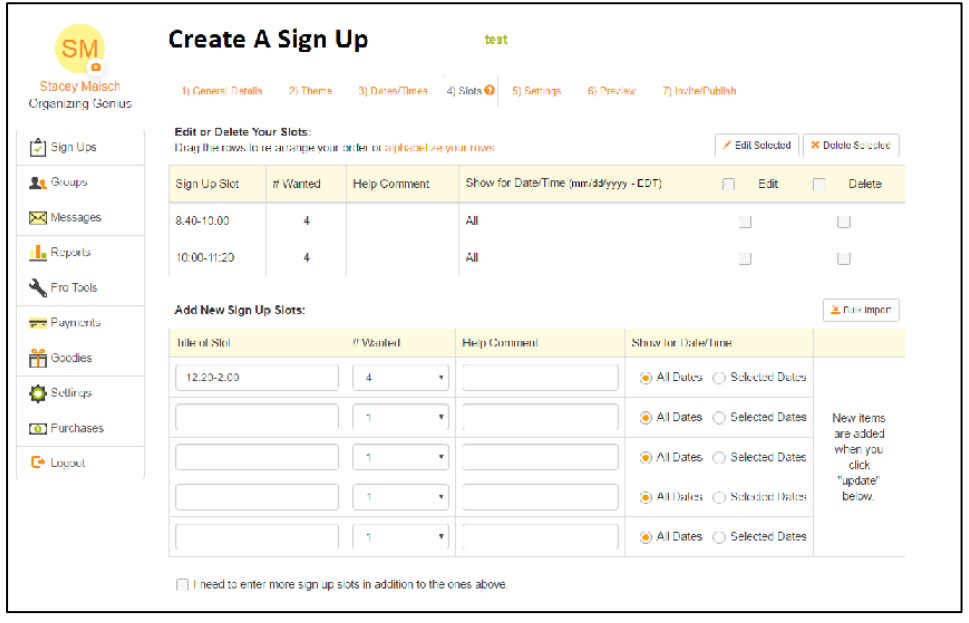

- 11.Click Continue.
- 12.Select your notification preferences and click continue/Preview.
- 13.Make sure it all looks correct.

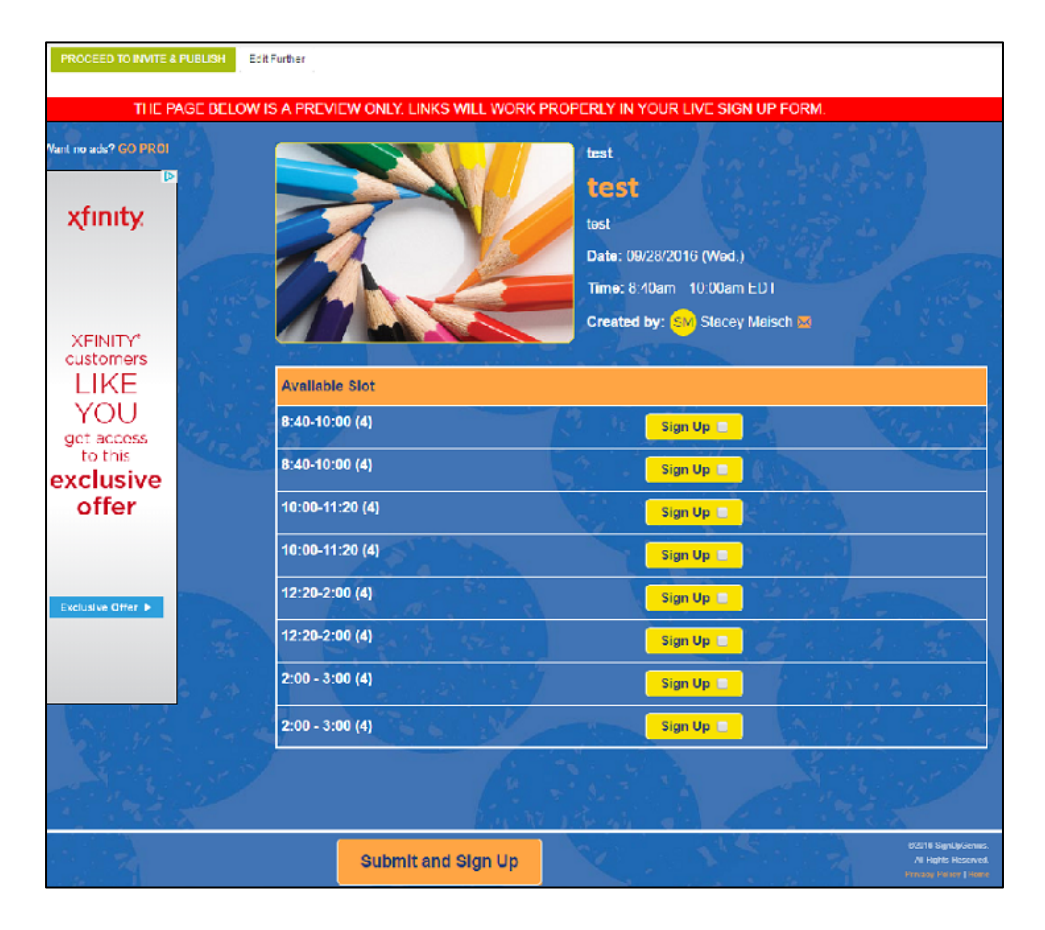

- 14.Click "Proceed to Invite & Publish" at the top if you are finished. Click "Edit Further" if you wish to make changes.
- 15.If you know of volunteers who want to sign up, enter their emails and click "Take my signup live and send my invites."

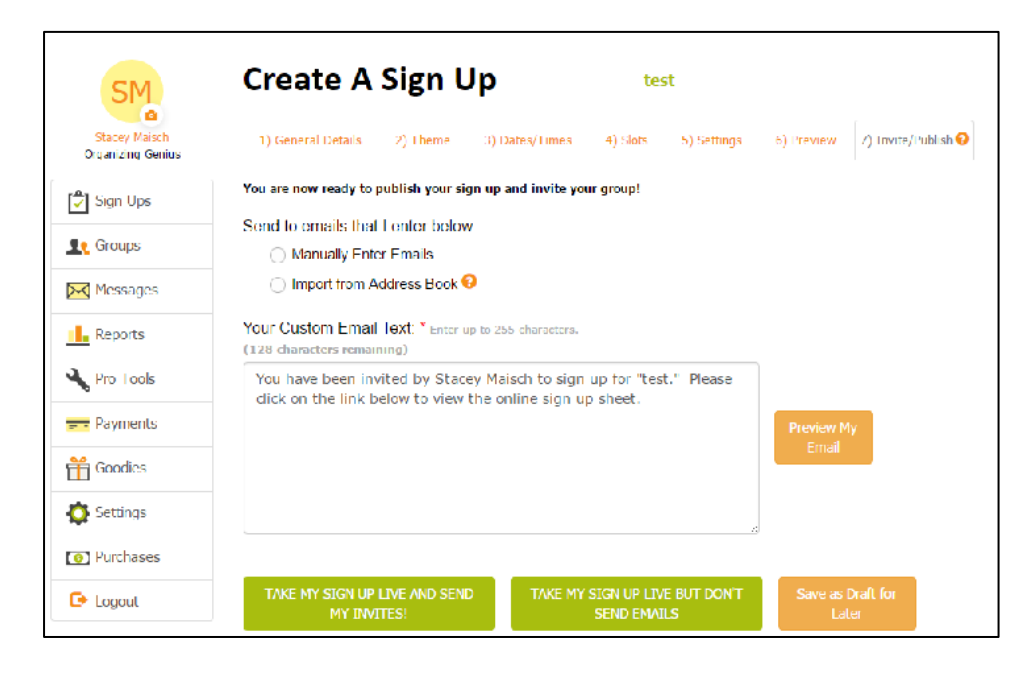

- 16.If you don't have any volunteers yet, just click "Take my sign up live but don't send emails.
- 17.Copy the link on the next page and that's the live link to view and share.